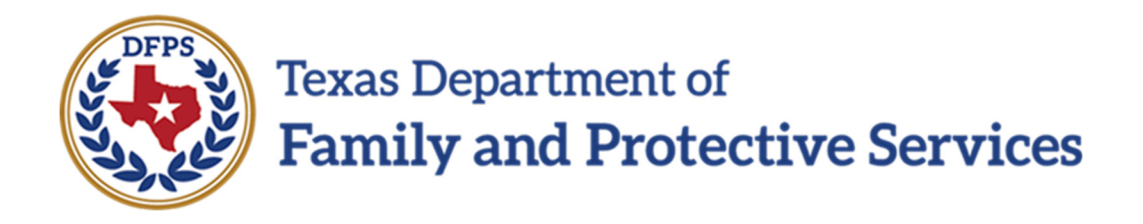

## General Placement Search System (GPS)

# Data Entry Training Manual

4/25/2024 Version: 3.0

### **Contents**

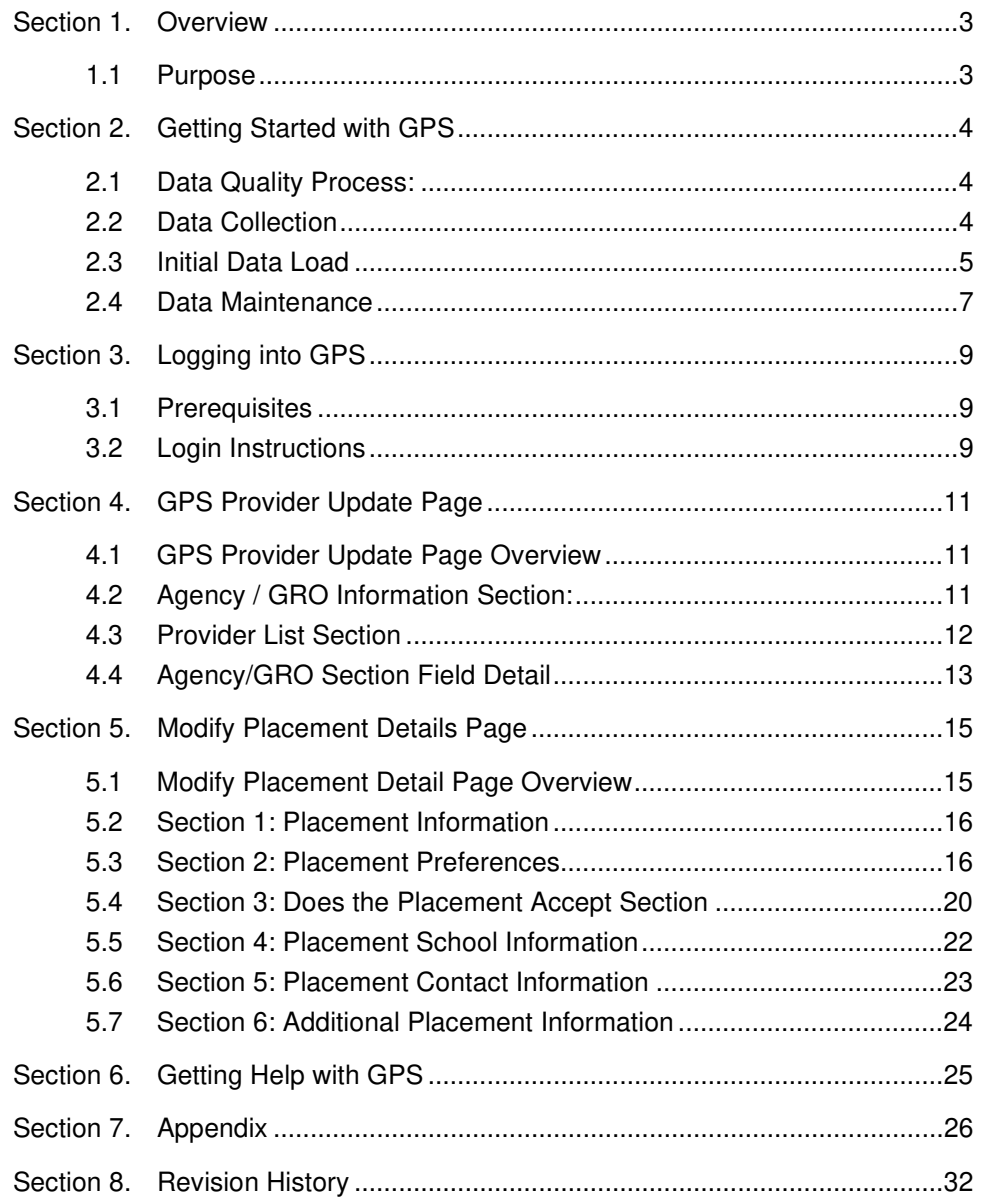

### Section 1. Overview

#### **1.1 Purpose**

Welcome to the General Placement Search (GPS) Manual Data Entry Process. The purpose of this document is to:

- 1. Describe how Providers get started with GPS using the manual data entry process.
- 2. Review Data Quality Expectations.
- 3. Provide step by step instructions for logging into GPS and entering provider information.

### Section 2. Getting Started with GPS

The purpose of this section is to describe how to get started with GPS. **The first step is to understand the Data Collection, Initial Load, and Data Maintenance Processes.** Providers who use the GPS Manual Data Entry process are expected to read and comply with the Data Quality Processes described in this section.

#### **2.1 Data Quality Process:**

Below is a summary list of the Data Quality Processes that will be described with step-by-step instructions.

- Data Collection: Providers must ensure they are collecting and tracking all information that GPS requires.
- Initial Data Load: Providers will be ready to enter preference and vacancy data into GPS for all of their eligible foster homes once they have completed the data collection process.
- Data Maintenance: Providers are required to update their provider preference and vacancy information daily in their CMS system, to the extent the information changes.

#### **2.2 Data Collection**

All providers, whether using GPS manual data entry or electronic data transfer, are required to collect a specified set of data points to facilitate the best placement matching for children and youth. Most of these data points are likely already collected, however, there may be some information that is new to your record keeping process. Follow the steps below to evaluate and modify your data collection process and prepare for the initial load of data into GPS.

#### Before participating with GPS

**Step 1**: Review the Table of GPS Required Fields in the Appendix of this document (Section 7) to identify any fields that are new to your case management system and/or record keeping process. These fields represent information about placement vacancies, preferences, and characteristics that are not currently collected in DFPS systems.

**Step 2**: Determine the foster homes and GROs that are eligible to be in GPS. GPS will maintain a record for foster homes and GROs that meet the following criteria:

- o If provider is a CPA foster home, then:
	- Provider's CPA must have an active contract with DFPS AND have an active license in the HHS CLASS system.
	- **Provider foster home must have an active license in the HHS CLASS system.**
	- Provider foster home is designated as a "Foster Family Home".
	- Provider foster home accepts unrelated (non-kin) children/youth.

#### o If provider is a GRO then,

- GRO must have an active contract with DFPS AND have an active license in the HHS CLASS system.
- GRO must be one of the following types:
	- Child Care Services
	- Emergency Care Services
	- Multiple Services
	- Residential Treatment Center

**Step 3**: Evaluate and/or modify your data collection process to gather the new required information for the foster homes and GROs that are eligible to be in GPS. Modify your case management system and/or record keeping process to track this information.

NOTE: A foster home or GRO record will not be able to be saved in GPS unless the record is *"complete", meaning that all required fields for the record must be entered into GPS. GPS does not accept partially complete records. Therefore, the data collection process must be done before you can begin using GPS.*

#### **2.3 Initial Data Load**

Once you have collected all the required data for your foster homes and GROs, you are ready to login to GPS to verify your information and begin entering data for your foster homes and/or GROs. Follow the steps in this training manual for logging in and accessing your "GPS Provider Update" home page.

**Step 1:** Login to GPS to access the "GPS Provider Update Page."

**Step 2**: From the "GPS Provider Update" page, enter your operation's contact information and verify information about your operation is displaying correctly.

- 1. Enter your contact information in the Contact fields provided *(fields outlined in red on the screen shot below.)*
- 2. Verify the information displayed for your operation is correct *(fields to be verified are listed here and shown with red arrows on the screen shot below.)*
	- i. Agency/GRO name and address
	- ii. Operation Number
	- iii. Services Provided
	- iv. Type of Facility
	- v. Total Capacity

GPS Version 3.0 | 4/25/2024

**GPS Provider Update** 

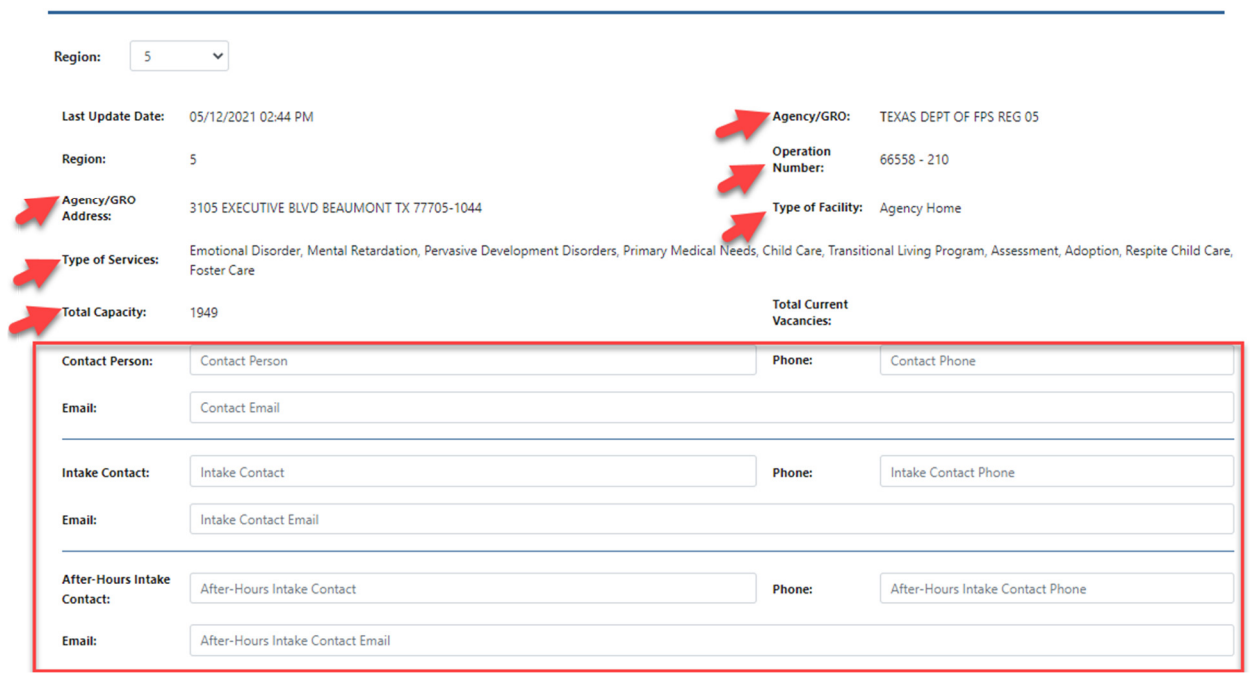

*Figure 1 - GPS Provider Update Page Example*

If the information is not correct, please check the information in the TX HHS Public and Provider Portal for your operation and update it there as needed. GPS will pull the updated information from the TX HHS Public and Provider Portal and display it on this page.

If you continue to experience issues with the information on this page, please contact the GPS Help Desk. **DFPS GPS Help Email**: [dfpsgpsproject@dfps.texas.gov](mailto:dfpsgpsproject@dfps.texas.gov)

**Step 3**: Review the list of Provider Names (foster homes and/or GROs) shown in your Provider List.

| <b>Provider Name <math>\Rightarrow</math></b> | Facility Type $\triangleq$  | County<br>$\Rightarrow$ | <b>Service Level</b><br>$\Rightarrow$ | <b>Current Vacancies</b><br>≑ | <b>Anticipated Vacancies</b><br>÷ | # of Non-DFPS Children Placed<br>€ | Active | Age<br>$\Rightarrow$ | Gender<br>$\Rightarrow$ |
|-----------------------------------------------|-----------------------------|-------------------------|---------------------------------------|-------------------------------|-----------------------------------|------------------------------------|--------|----------------------|-------------------------|
|                                               | Child Placing Agency        | PARKER                  |                                       |                               |                                   |                                    |        |                      |                         |
|                                               | Child Placing Agency        | TARRANT                 |                                       |                               |                                   |                                    |        |                      |                         |
|                                               | Child Placing Agency        | TARRANT                 |                                       |                               |                                   |                                    |        |                      |                         |
|                                               | Child Placing Agency        | TARRANT                 |                                       |                               |                                   |                                    |        |                      |                         |
|                                               | Child Placing Agency        | TARRANT                 |                                       |                               |                                   |                                    |        |                      |                         |
|                                               | Child Placing Agency        | JOHNSON                 |                                       |                               |                                   |                                    |        |                      |                         |
|                                               | Child Placing Agency        | DENTON                  |                                       |                               |                                   |                                    |        |                      |                         |
|                                               | Child Placing Agency DALLAS |                         |                                       |                               |                                   |                                    |        |                      |                         |
|                                               | Child Placing Agency        | TARRANT                 |                                       |                               |                                   |                                    |        |                      |                         |
|                                               | Child Placing Agency        | TARRANT                 |                                       |                               |                                   |                                    |        |                      |                         |
| Showing 1 to 10 of 11 entries                 |                             |                         |                                       |                               |                                   | K.<br>$\mathbf{1}$                 | N<br>2 | $10 \vee$            | Entries Per Page        |

*Figure 2 - Provider List Example*

Take the following steps to ensure all provider names in the list are correct:

- 1. Verify that the providers on the list belong to your GRO or CPA. If your CPA has different branches verify that the homes are listed in the correct branch and that they are all homes that belong to your CPA.
- 2. Verify that there are no provider names missing.
- 3. Verify that there are no provider names on the list that are inactive or not accepting DFPS children/youth.
	- a. If there are missing provider names, or names shown in error, login to the HHS Public and Provider Portal and review the information for any missing provider names, or names shown in error. If the home is not listed in the HHS Public and Provider Portal as an "unrelated" home it will not appear in GPS.
	- b. Should you still have questions or not be able to resolve the issue then contact the GPS Help Desk to report the issue. **DFPS GPS Help Email**: [dfpsgpsproject@dfps.texas.gov](mailto:dfpsgpsproject@dfps.texas.gov)
- 4. Verify the "Active" status for each foster home. GPS will display a "Y" if the home is active and a "N" if the home is not active. The information displayed is based on the information you have entered in the HHS Public and Provider Portal.
	- a. If the active status is not correct in GPS, login to the HHS Public and Provider Portal and modify the "Inactive Date" field for the provider. The updated information will be displayed in GPS within 6 hours.

**Step 4:** After verifying the list of provider names, you are ready to begin entering data for each provider on the list. Follow the instructions in this training manual to enter and save information for each provider.

**Step 5:** As you enter data for each provider on the Provider List, take a minute to check that the information for each provider is correct as shown on the screen below:

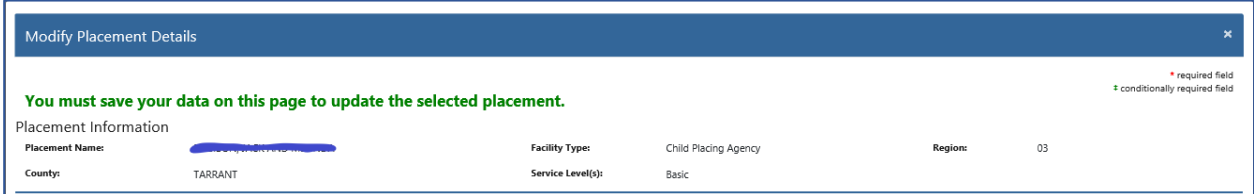

*Figure 3 - Modify Placement Details - Top Section*

If the information is not correct, please check the information in the HHS Public and Provider Portal for the home (or GRO) and update it there as needed. GPS will pull the updated information from the HHS Public and Provider Portal and display it on this page.

If you continue to experience issues with this information, please contact the GPS Help Desk. **DFPS GPS Help Email**: [dfpsgpsproject@dfps.texas.gov](mailto:dfpsgpsproject@dfps.texas.gov)

#### **2.4 Data Maintenance**

Providers are required to update their provider preference and vacancy information daily in GPS, to the extent the information changes.

**Step 1**: Login to GPS and access the "GPS Provider Update" page.

**Step 2:** Locate the foster home or GRO in the Provider List that you wish to update. Click on the provider link to view the "Modify Placement Details Page", then update the fields that have changed since the last data entry. Click save and then choose another record to update until all information is complete and accurate.

Note: If a Provider updates a record in GPS manually, and the same record is updated electronically from *your CMS system, the information entered manually will be overwritten by the information sent electronically.*

### Section 3. Logging into GPS

#### **3.1 Prerequisites**

This section describes the instructions for logging into the GPS system. In order to login and begin using GPS, the following login prerequisites must be met:

- 1. The provider has access to the GPS system login page.
- 2. The provider has valid HHS Public and Provider Portal account credentials (UserID and Password) and has recently logged into the Public and Provider Portal System successfully.
- 3. The provider will use their HHS Public and Provider Portal account credentials to login into GPS. (You do not need to create a separate GPS User ID and Password).
- 4. The provider has reviewed Section 2 of this document Getting Started with GPS along with the list of fields required by GPS, listed in the appendix of this document.
- 5. The provider has aligned their data collection process to gather this information prior to using GPS.

#### **3.2 Login Instructions**

1. Access the GPS Login page at the following URL: <https://gps.dfps.texas.gov/gps/login>

**Note**: You can save the login link in your browser to make it easier to return to this page the next time you login.

**Note**: Recommended browsers include Google Chrome (preferred), Microsoft Edge and Internet Explore version 11 are supported if the user is not using accessibility software.

### *Note: This Electronic Information Resource (EIR) / application provides optimal accessibility interface and experience for users with impairments when used with the Google Chrome® browser. Please paste the following URL into a new browser tab to download and install the Chrome browser:* **[https://www.google.com/chrome/](https://www.google.com/chrome)**

- 2. The page below shows the initial GPS Login Page. Users are required to read and comply with system use agreement by clicking **Authorize.**
- 3. From the initial login page, read the warning and if you agree, click on **Authorize**.

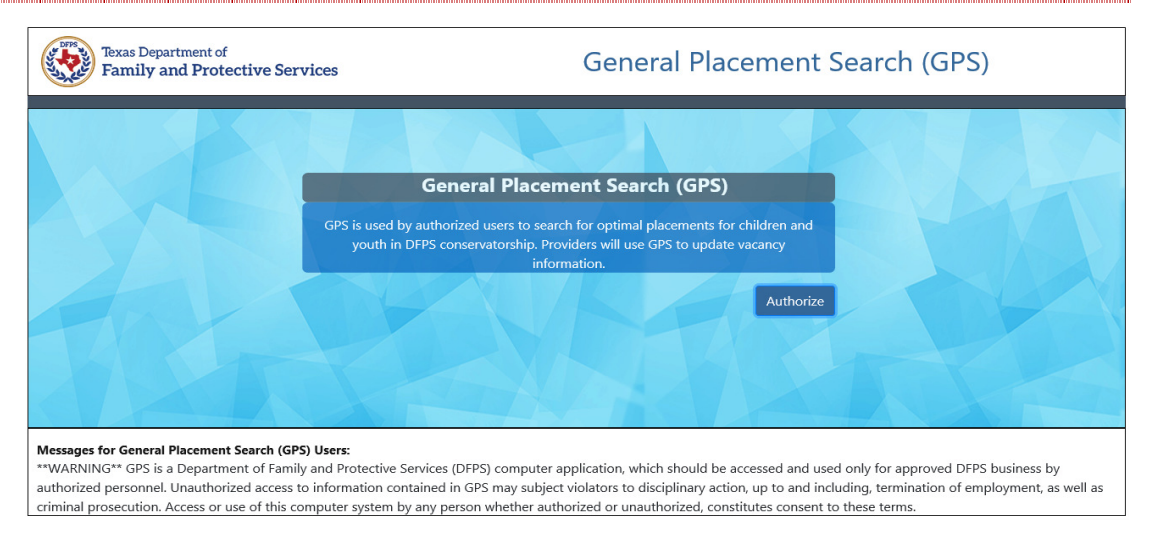

*Figure 4 - General Placement Search (GPS) Initial Login Page*

4. After clicking on "Authorize" the GPS Login screen will appear. Enter your HHS Public and Provider Portal **UserID** and **Password** and click on **Sign In**.

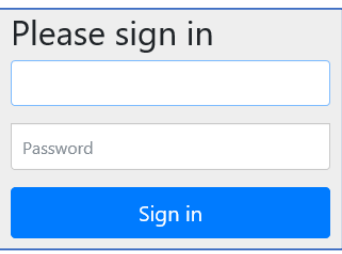

*Figure 5 - GPS Sign in*

**Note**: This is the UserID and Password that you use when you login to HHS.

**Note**: Your UserID and Password must be valid in HHS to successfully login to GPS.

**Note**: If you have problems logging in (such as cannot login, or if you forgot your password) try resetting your password on the HHS Public and Provider Portal. If that does not work then you can email the TX HHS Help Desk to check if your HHS Public and Provider Portal login credentials are valid or to get help with Password-related issues. Once your credentials are valid, return the GPS login page and retry entering your credentials.

**TX HHS Helpdesk Email**: [CCRQuestions@hhs.texas.gov](mailto:CCRQuestions@hhs.texas.gov)

### Section 4. GPS Provider Update Page

#### **4.1 GPS Provider Update Page Overview**

When you enter the GPS system, as an Operation, you will be taken to the **GPS Provider Update** page for your agency or GRO. If your agency has branches, then information will only be displayed for the branch under which you logged in.

The **GPS Provider Update** page has two main sections:

- **Agency / GRO Information Section**: General Agency / GRO Information
- **Provider List Section**: A list of Providers (facilities) for the Agency / GRO

#### **4.2 Agency / GRO Information Section:**

The top section of the page contains information about the agency or GRO, as depicted below:

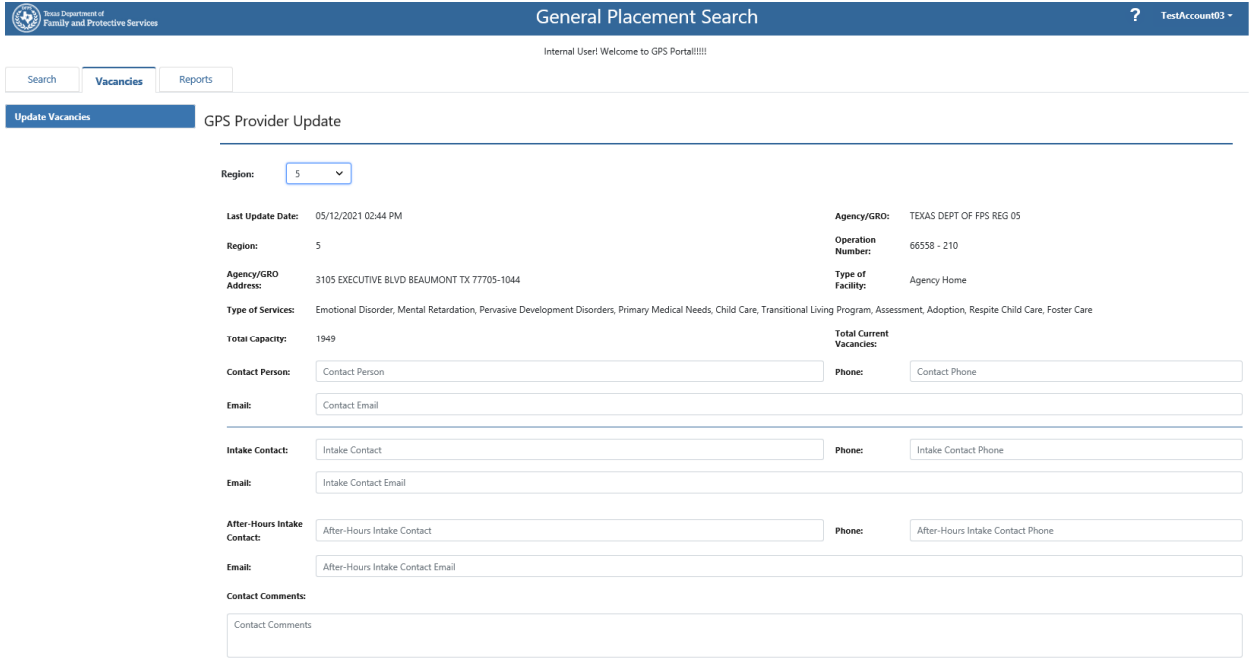

*Figure 6 - GPS Provider Update Page*

**Note**: Details for data entry are covered in Section 3.

#### **4.3 Provider List Section**

The bottom section of the **GPS Provider Update** page contains a list of your foster care providers. The preference and vacancy information you have entered for each provider will be displayed in the columns shown below.

The "Active" column is populated with information form the HHS CLASS system and will display a "Y" if the placement is active and an "N" if the placement is inactive. Providers are not required to enter data for inactive homes but may do so if they wish.

If the active status is not correct in GPS, login to the HHS Public and Provider Portal and modify *the "Inactive Date" field for the provider. The updated information will be displayed in GPS within 6 hours.*

The **Provider List** for an Agency is depicted below:

| <b>Provider Name ↓</b>        | Facility Type $\triangleq$   | County<br>÷ | <b>Service Level</b><br>$\Rightarrow$ | <b>Current Vacancies</b><br>÷ | <b>Anticipated Vacancies</b><br>÷ | # of Non-DFPS Children Placed<br>÷ | Active<br>÷ | Age<br>$\Rightarrow$ | Gender<br>≑      |
|-------------------------------|------------------------------|-------------|---------------------------------------|-------------------------------|-----------------------------------|------------------------------------|-------------|----------------------|------------------|
|                               | Child Placing Agency         | PARKER      |                                       |                               |                                   |                                    |             |                      |                  |
|                               | Child Placing Agency TARRANT |             |                                       |                               |                                   |                                    |             |                      |                  |
|                               | Child Placing Agency TARRANT |             |                                       |                               |                                   |                                    |             |                      |                  |
|                               | Child Placing Agency         | TARRANT     |                                       |                               |                                   |                                    |             |                      |                  |
|                               | Child Placing Agency         | TARRANT     |                                       |                               |                                   |                                    |             |                      |                  |
|                               | Child Placing Agency         | JOHNSON     |                                       |                               |                                   |                                    |             |                      |                  |
|                               | Child Placing Agency         | DENTON      |                                       |                               |                                   |                                    |             |                      |                  |
|                               | Child Placing Agency         | DALLAS      |                                       |                               |                                   |                                    |             |                      |                  |
|                               | Child Placing Agency TARRANT |             |                                       |                               |                                   |                                    |             |                      |                  |
|                               | Child Placing Agency TARRANT |             |                                       |                               |                                   |                                    |             |                      |                  |
| Showing 1 to 10 of 11 entries |                              |             |                                       |                               |                                   | M                                  | N<br>2      | $10 \vee$            | Entries Per Page |

*Figure 7 – Provider List*

Click on the **Provider Name** hyperlink to display the **Modify Placement Details** data entry page for the selected provider (details for data entry are covered in Section 3.)

If there are more providers than what displays on one screen, the following navigation tools for the Provider List section are located on the bottom of the screen and explained below.

| Showing 1 to 10 of 11 entries                                                                                                    | K. |  | - H | $10 \vee$ | Entries Per Page |
|----------------------------------------------------------------------------------------------------|----|--|-----|-----------|------------------|
| the second of the second control of the second second the second second that the second second the second second second the second second second second second second second second second second second second second second |    |  |     |           |                  |

*Figure 15 - Provider List Navigation*

- 1. The number of providers for the agency on the left side of the screen ("Showing 1 to 10 of 11 entries" in this example).
- 2. Navigation buttons are provided on the bottom right side of the screen to display the first

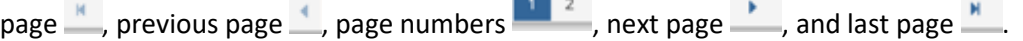

**CONTRACTOR** 

3. # of entries to display per page. Click on the drop-down arrow to choose number of entries to display per page

#### **4.4 Agency/GRO Section Field Detail**

The Update Agency / GRO section provides a view of the Agency / GRO summary information from DFPS systems and allows the user to update the Agency / GRO Contact fields.

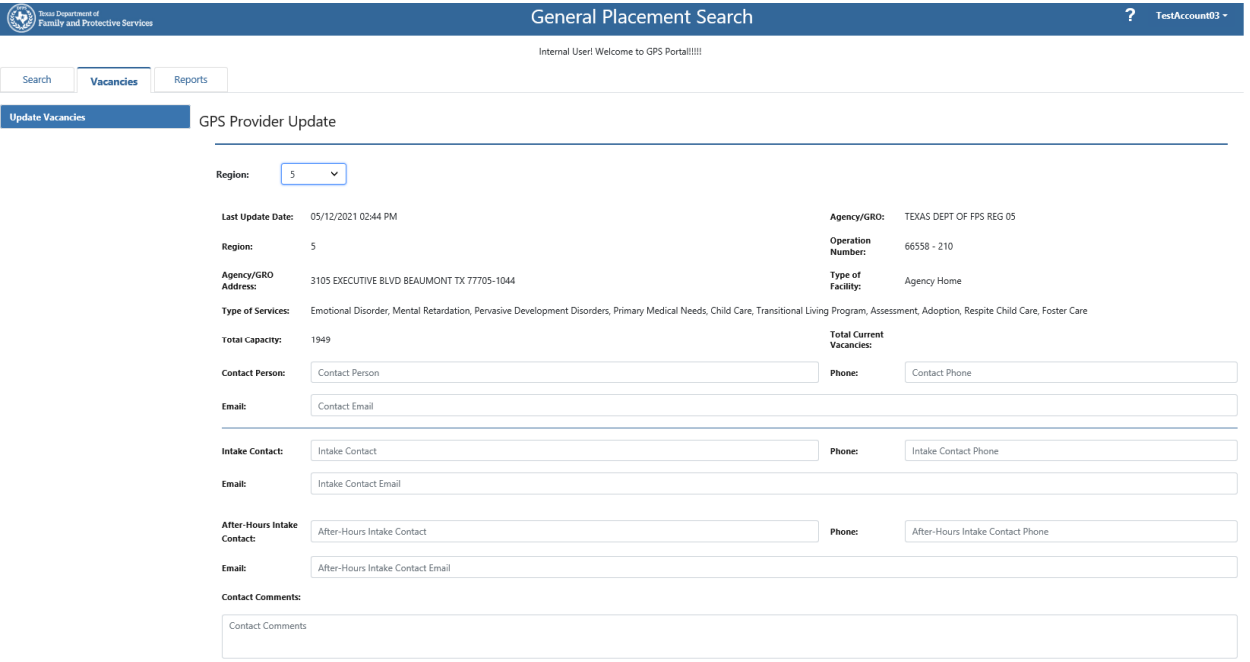

*Figure 8 - GPS Provider Update (Editable and Non-Editable Fields)*

#### **Editable Fields – Contact Information**

DFPS requires that before you begin using GPS, Agencies and GROs first update their contact information in GPS. Providing contact information in GPS will help direct correspondence to the correct group or individual to streamline communications. Enter the designated information, then click on the **Save** button to save changes.

The following table depicts the editable fields that are provided for contact information:

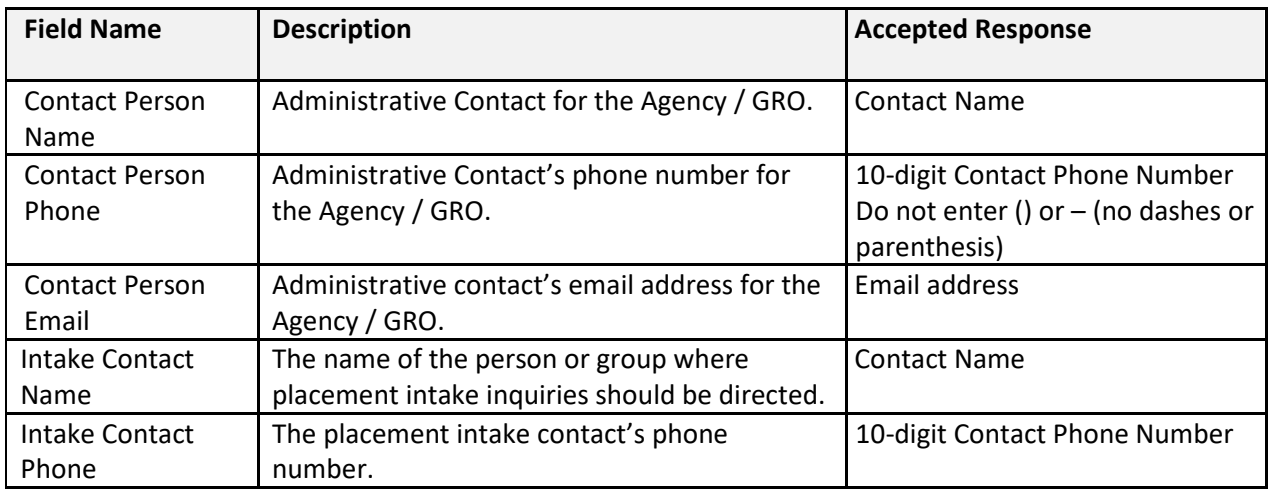

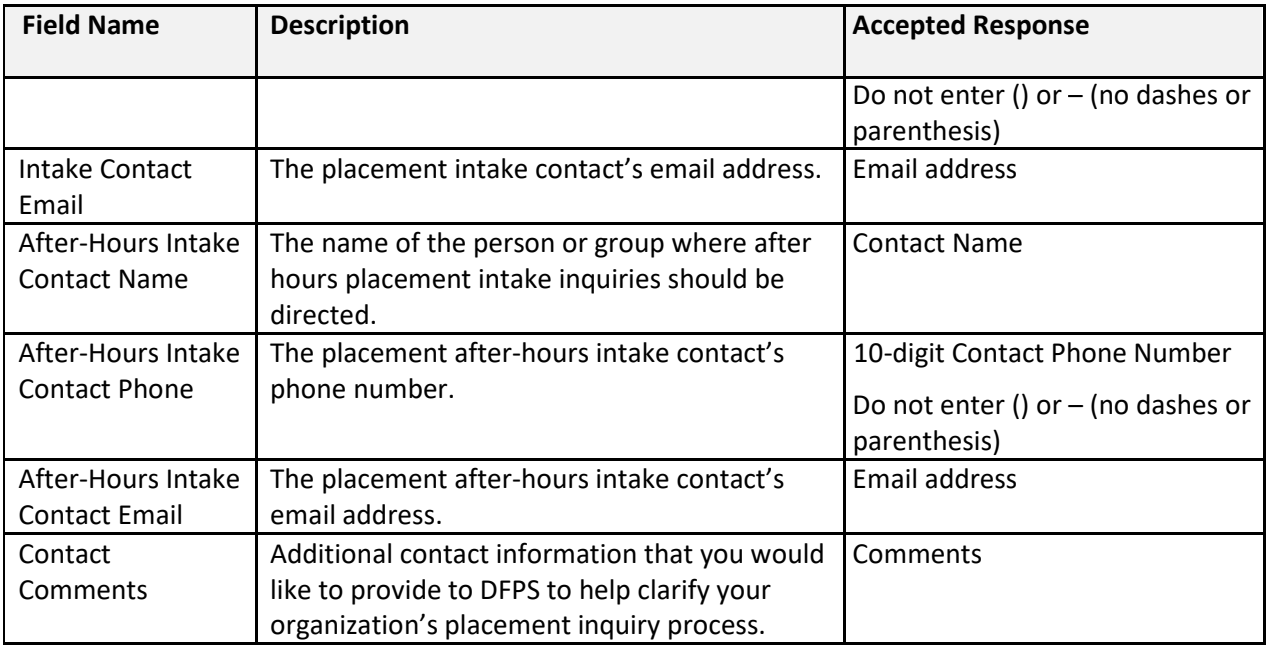

#### **Non-Editable Fields**

The following fields display information from DFPS systems regarding the Agency / GRO and are shown for informational purposes, this information can be viewed but cannot be edited:

- Last Update Date (date the user last saved the Provider Update Section (top section of page))
- Agency/GRO Name
- Region
- Operation Number
- Agency/GRO Address
- Type of Facility
- Type of Services
- Total Capacity

**Note**: DFPS Systems – this value is the licensed total capacity for all providers associated with the Agency / GRO.

• Total Current Vacancies **Note**: This value is the sum of vacancies entered by the Agency / GRO for their providers.

### Section 5. Modify Placement Details Page

From the GPS Provider Update page view the **Provider List** is shown below, click on the **Provider Name** hyperlink of the desired foster home or GRO to go to the **Modify Placement Details Page** where the user can view and update information for the selected provider.

| <b>Provider Name <math>\Rightarrow</math></b> | Facility Type $\triangleq$ | County<br>÷    | <b>Service Level</b><br>$\triangleq$ | <b>Current Vacancies</b><br>÷ | <b>Anticipated Vacancies</b><br>╤ | # of Non-DFPS Children Placed<br>≂ | Active<br>÷. | Age<br>$\Rightarrow$ | Gender<br>÷      |
|-----------------------------------------------|----------------------------|----------------|--------------------------------------|-------------------------------|-----------------------------------|------------------------------------|--------------|----------------------|------------------|
|                                               | Child Placing Agency       | PARKER         |                                      |                               |                                   |                                    |              |                      |                  |
|                                               | Child Placing Agency       | TARRANT        |                                      |                               |                                   |                                    |              |                      |                  |
|                                               | Child Placing Agency       | TARRANT        |                                      |                               |                                   |                                    |              |                      |                  |
|                                               | Child Placing Agency       | TARRANT        |                                      |                               |                                   |                                    |              |                      |                  |
|                                               | Child Placing Agency       | TARRANT        |                                      |                               |                                   |                                    |              |                      |                  |
|                                               | Child Placing Agency       | <b>JOHNSON</b> |                                      |                               |                                   |                                    |              |                      |                  |
|                                               | Child Placing Agency       | DENTON         |                                      |                               |                                   |                                    |              |                      |                  |
|                                               | Child Placing Agency       | DALLAS         |                                      |                               |                                   |                                    |              |                      |                  |
|                                               | Child Placing Agency       | TARRANT        |                                      |                               |                                   |                                    |              |                      |                  |
|                                               | Child Placing Agency       | TARRANT        |                                      |                               |                                   |                                    |              |                      |                  |
| Showing 1 to 10 of 11 entries                 |                            |                |                                      |                               |                                   | м                                  | N            | $10 \vee$            | Entries Per Page |

*Figure 9 – Provider List*

#### **5.1 Modify Placement Detail Page Overview**

#### **Purpose**

The purpose of the **Modify Placement Details Page** is to collect vacancy and home composition information, and the provider's preferences for the placement with regards to the types of services they provide and the children/youth they accept.

**Note**: A provider's preferences might be different from what was entered into CLASS. For example, CLASS might say that a provider can have 4 children in the age range of 0-18; however, the provider's preference can be to only have two children in the age range of 0-5. For the purposes of GPS the provider will enter the preferences for the home ensuring preferences and within the parameters that are entered in CLASS.

DFPS requires that all fields on the **Modify Placement** Details Page be completed for each foster home / GRO when the Agency / GRO begins using GPS (first time). Then, on a daily basis, the Agency / GRO is required to update the fields on each provider's **Modify Placement Details Page** that have changed since the last data entry.

The **Modify Placement Detail Page** will display in the following sections:

- Section 1: Placement Information
- Section 2: Placement Preferences
- Section 3: Does the Placement Accept (Yes / No Questions)
- Section 4: Placement School Information
- Section 5: Placement Contact Information
- Section 6: Additional Placement Information.

**Note:** The User can navigate through each of the fields by pressing the tab key.

**Note**: Required fields are indicated with a red asterisk (\*), such as the "Current Vacancies" field:

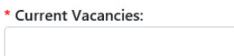

**Note**: Conditionally required fields are indicated with a  $\uparrow$ . A conditionally required field is a field that becomes required when certain data is entered in a corresponding field.

Example: The "Other Language(s)" field is conditionally required if the languages field contains the value "Other" or "Sign-Other".

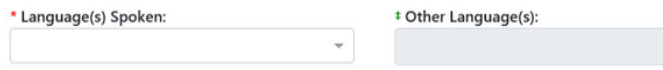

**Note**: The user must complete all required fields before saving the page.

#### **5.2 Section 1: Placement Information**

The **Placement Information** section displays non-editable fields displayed from DFPS systems. If any of this information is incorrect the provider will need to navigate to provider portal (CLASS) and update accordingly.

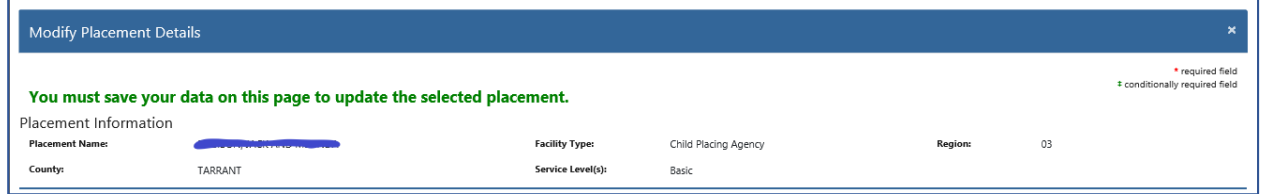

*Figure 10 – Modify Placement Details – Top Section*

#### **5.3 Section 2: Placement Preferences**

The **Placement Preferences** section displays editable fields regarding vacancy and home composition information, and the provider's preferences for the placement with regards to the types of services they provide and the children/youth they accept. Enter the applicable data into each field shown below:

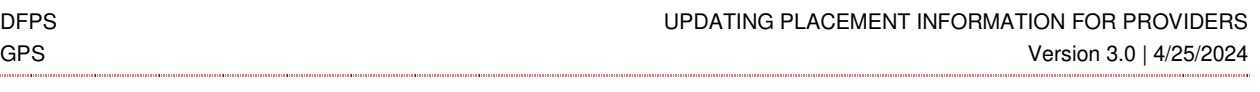

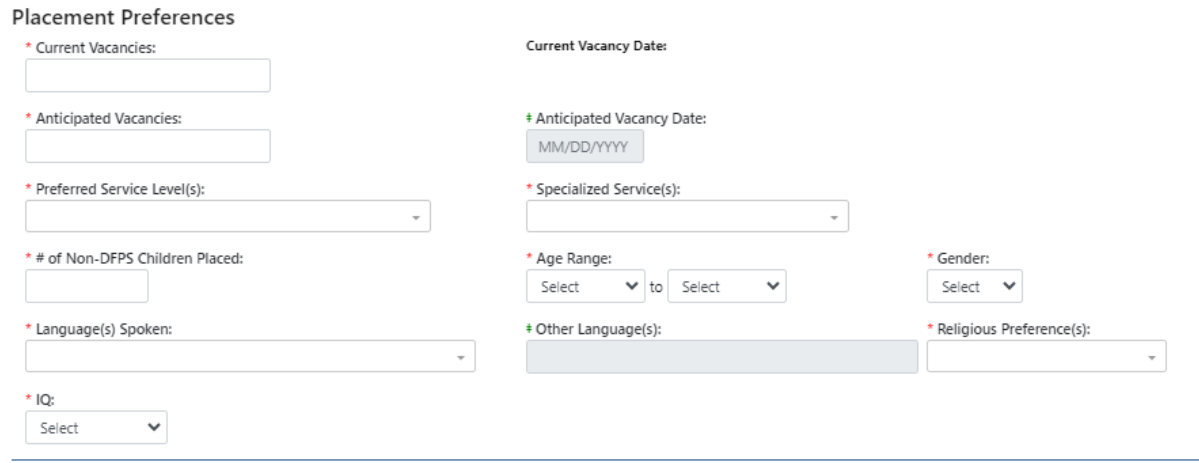

*Figure 11- Placement Preferences Section*

The following table describes the data entry expectations for each field in the **Placement Preferences** section:

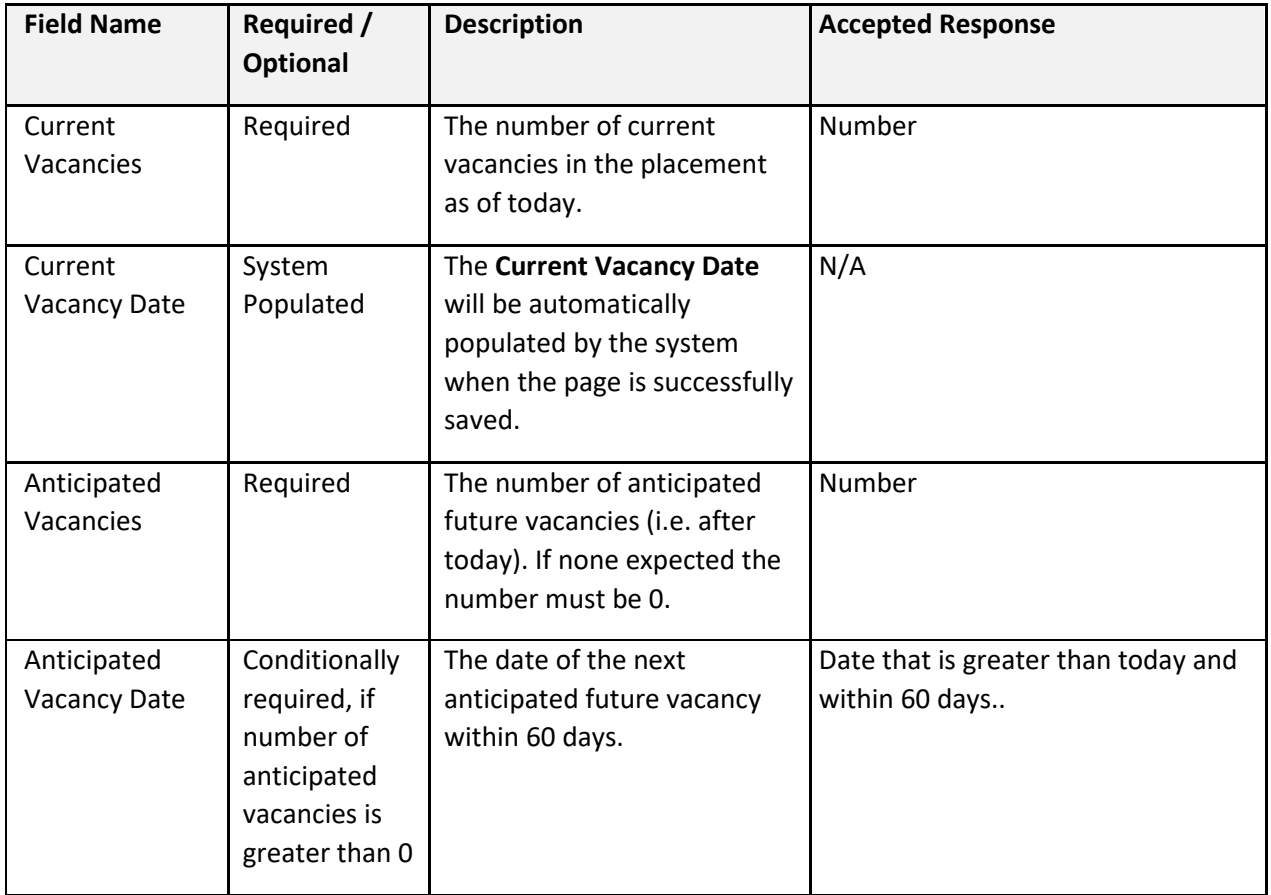

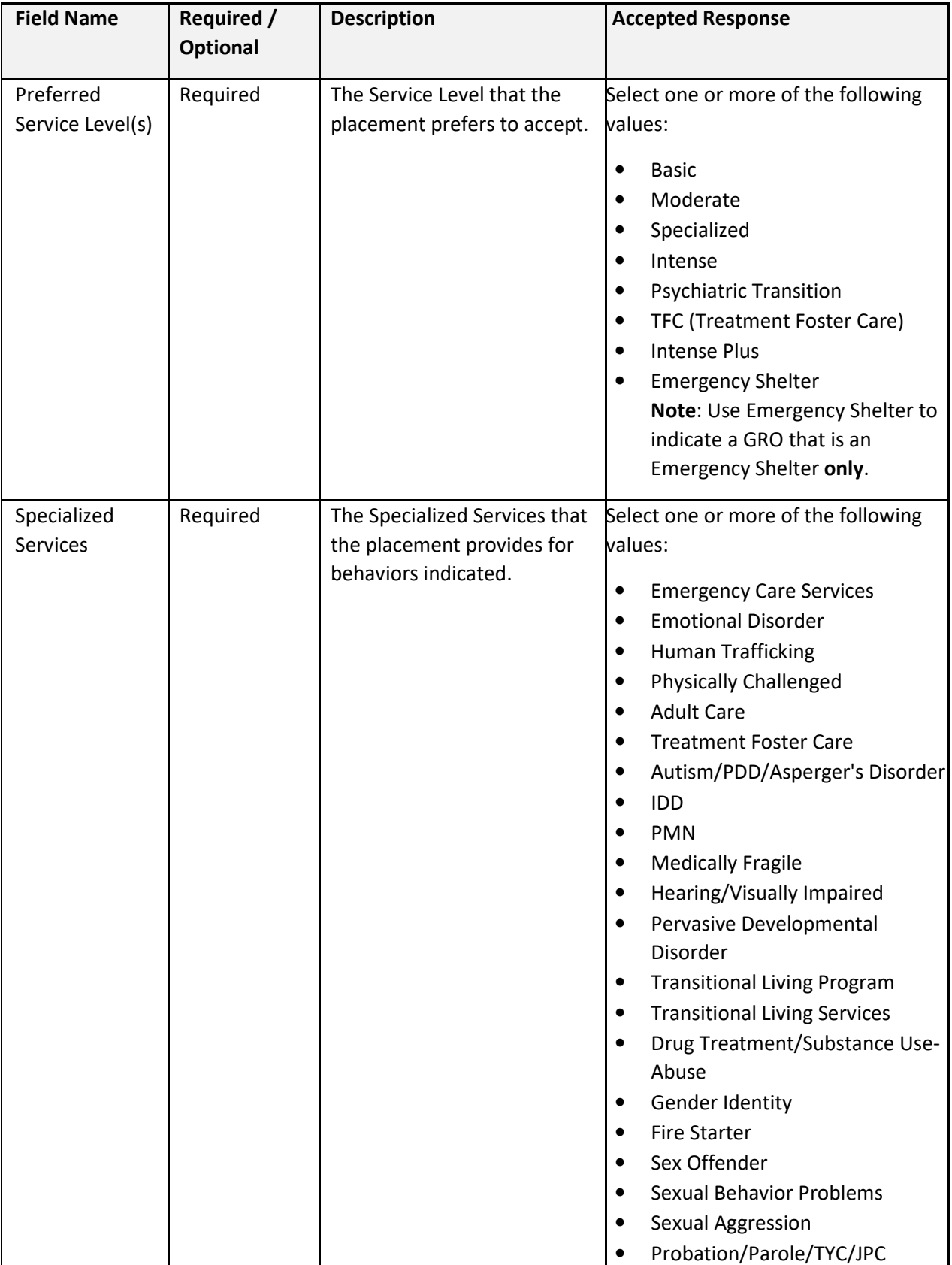

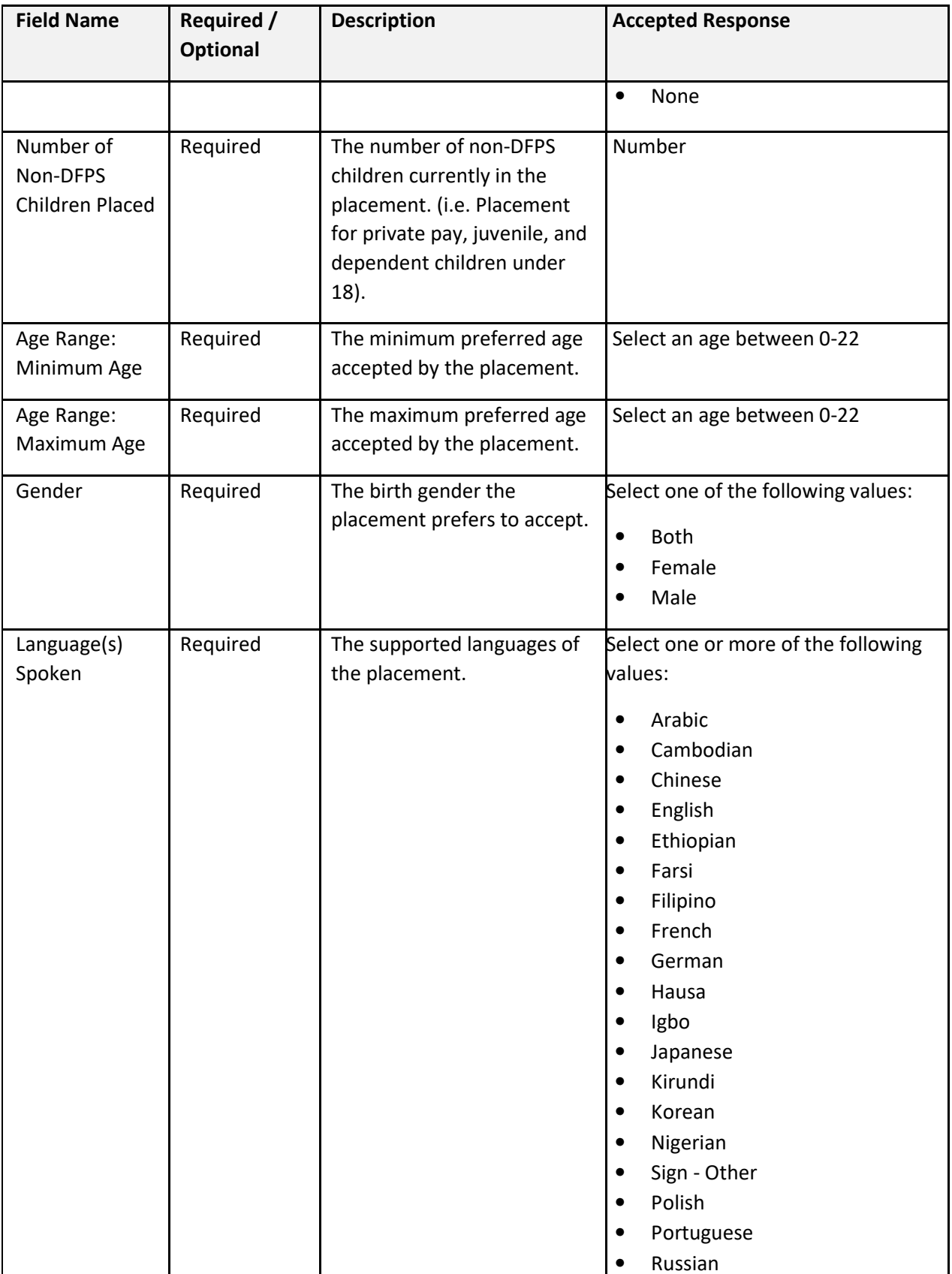

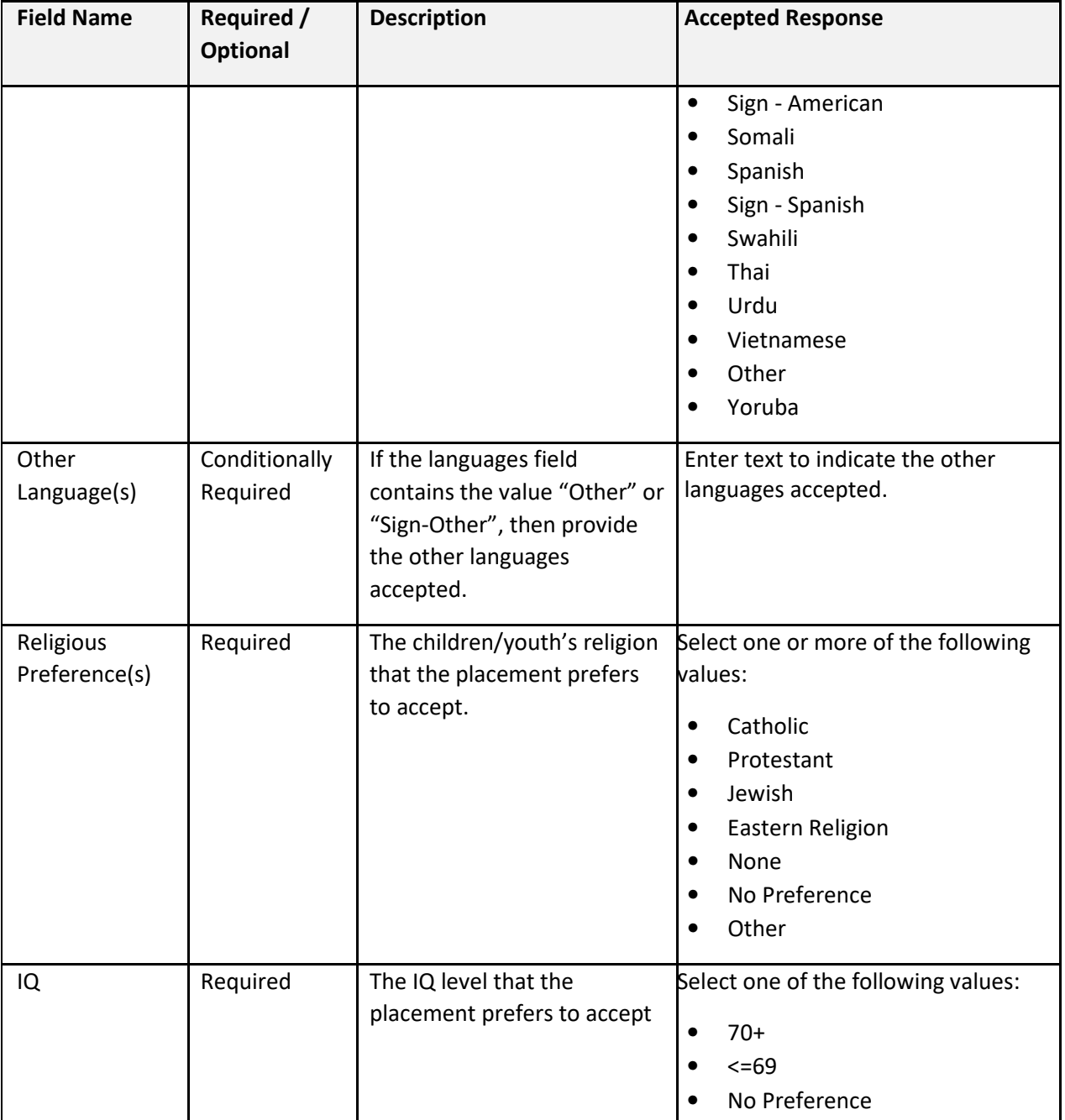

#### **5.4 Section 3: Does the Placement Accept Section**

The **Does the Placement Accept** section displays a set of Yes / No questions regarding preferences for the placement. Answer the questions in this section for each field by choosing "Yes" or "No" from the drop-down menu:

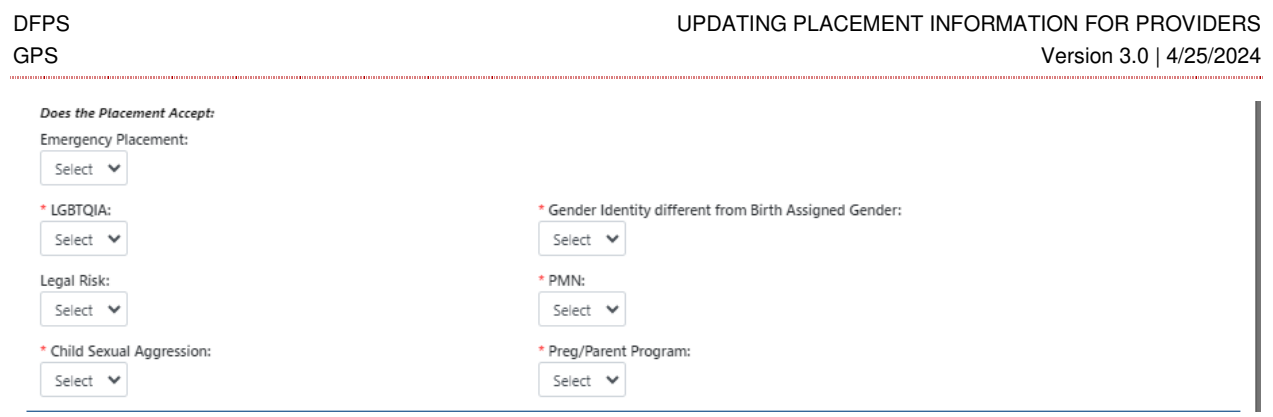

*Figure 12 – Does the Placement Accept Section*

The following table describes the data entry expectations for each field in the **Does the Placement Accept** section:

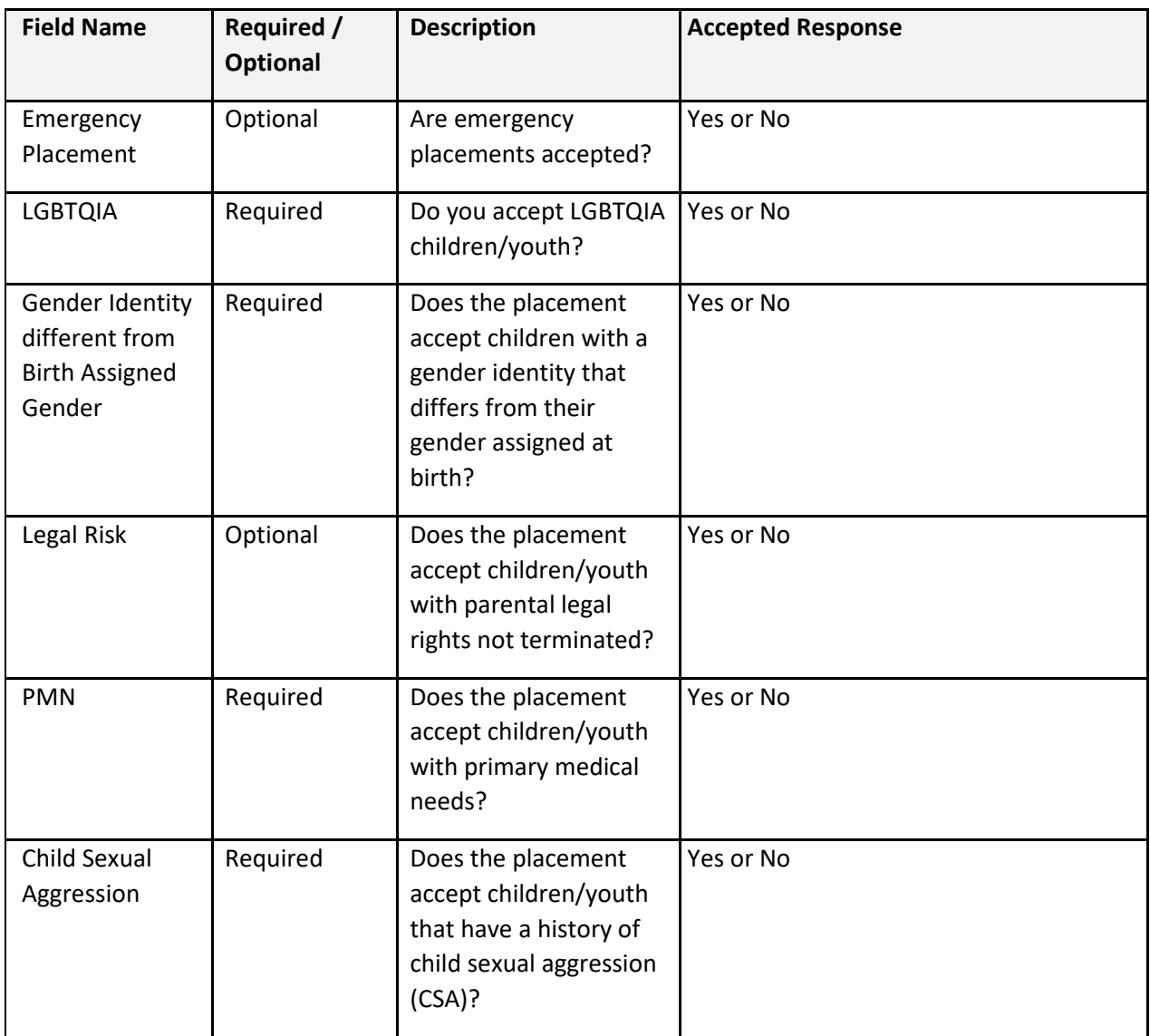

children?

#### **5.5 Section 4: Placement School Information**

Complete the **Placement School Information** section to indicate the schools that the children/youth in the placement attend.

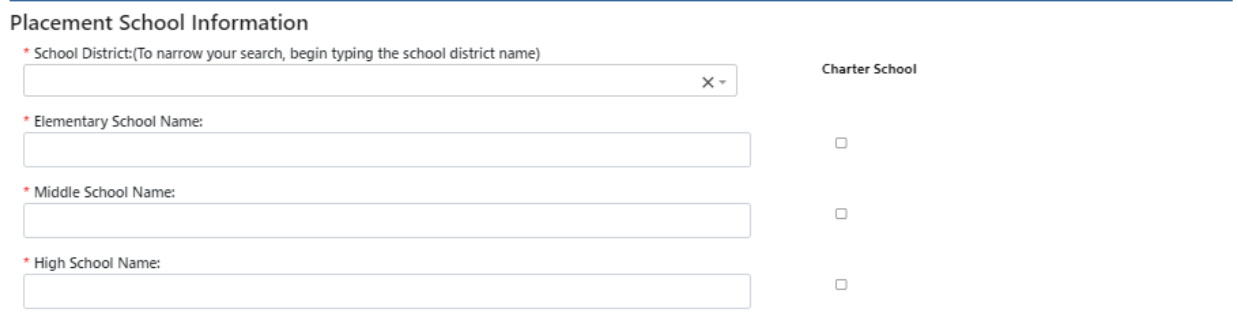

*Figure 13 - Placement School Information Section*

The following table describes the data entry expectations for each field in the **Placement School Information** section:

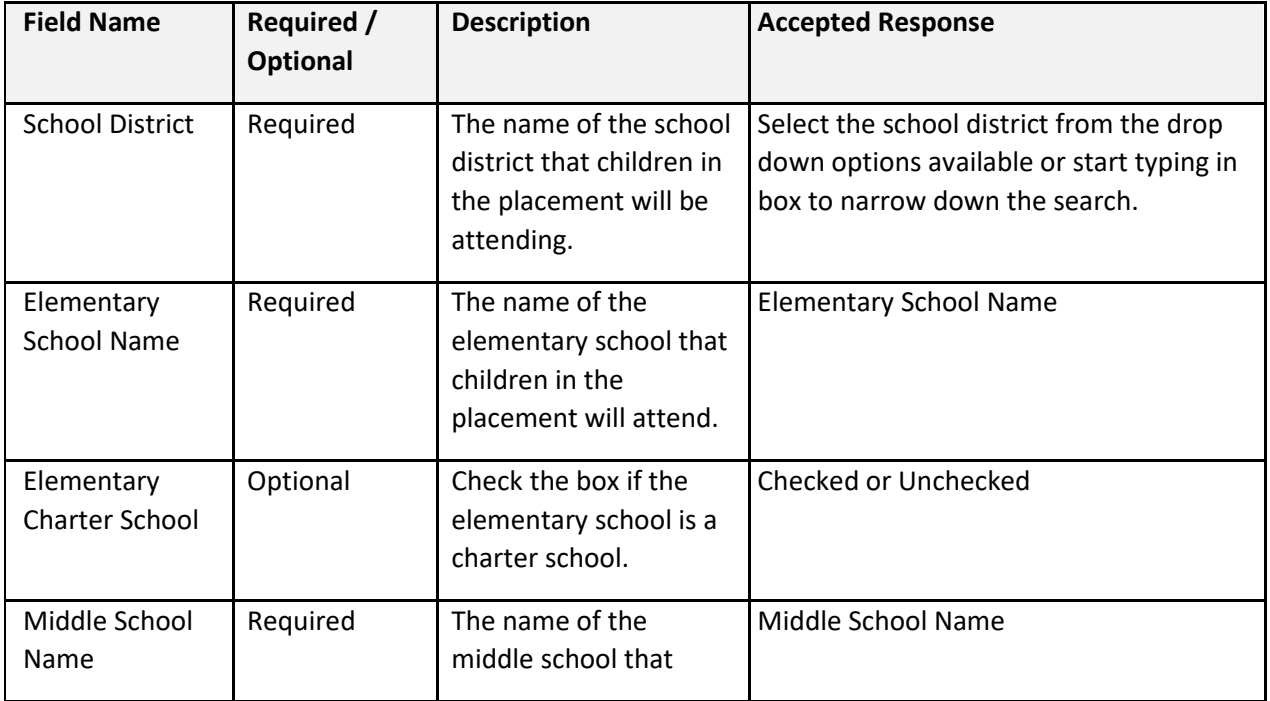

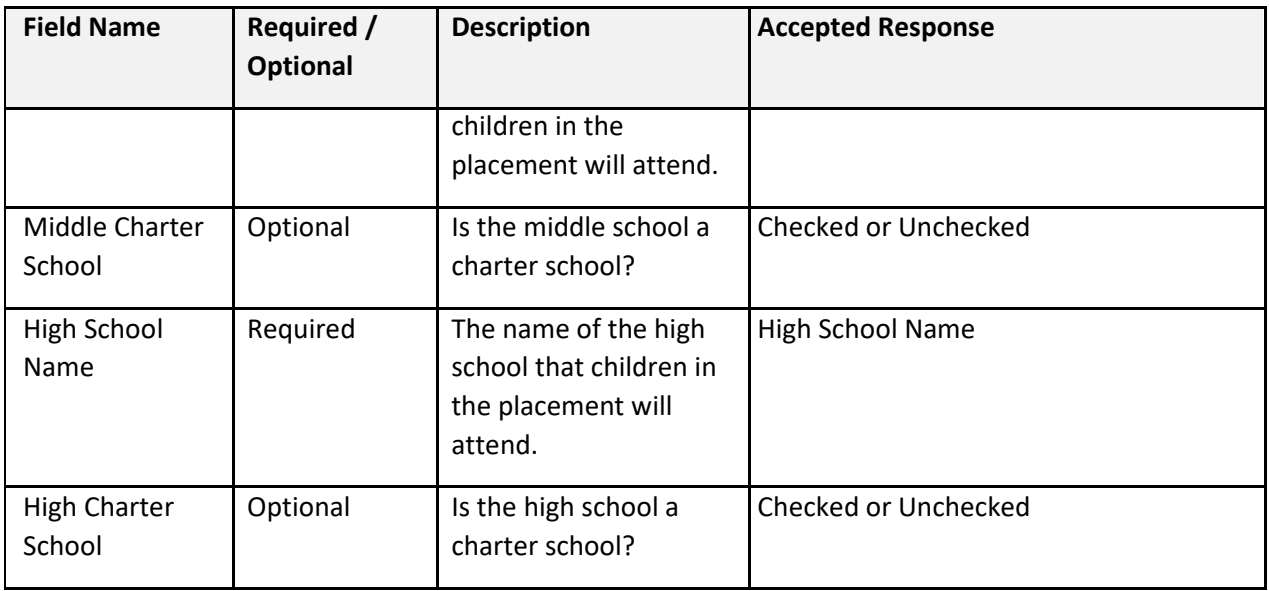

#### **5.6 Section 5: Placement Contact Information**

**Placement Contact Information fields** are optional. Complete this section only if the Intake contact information differs by foster home.

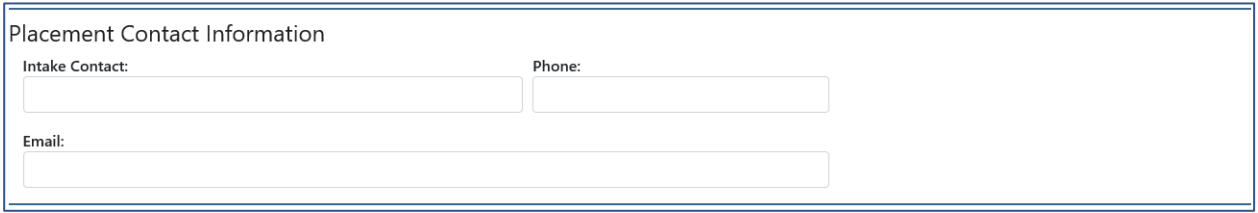

*Figure 14 - Placement Contact Information Section*

The following table describes the data entry expectations for each field in the **Placement Contact Information** section:

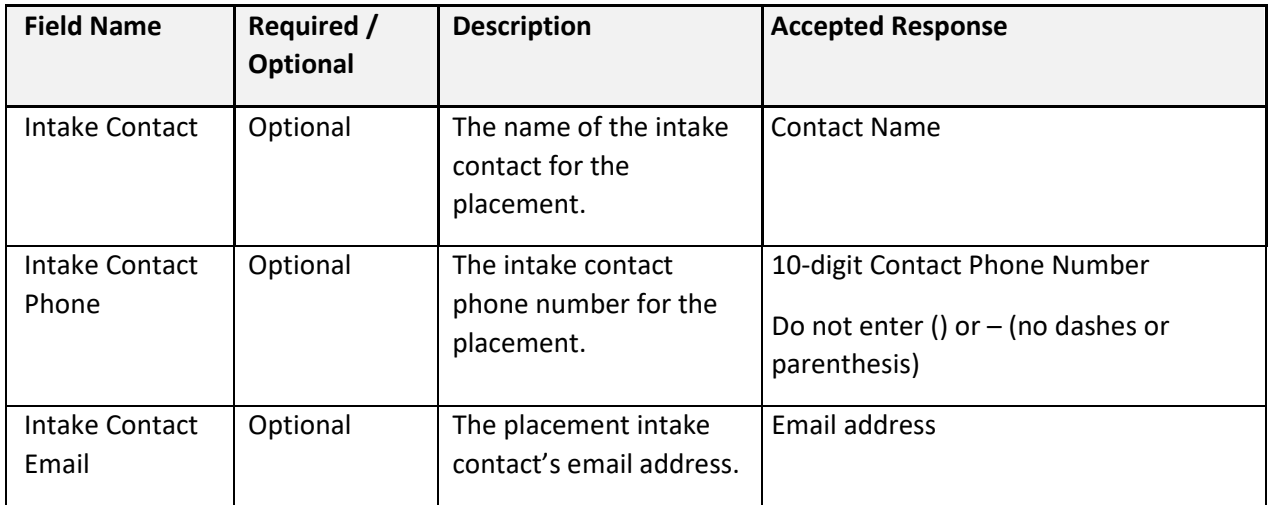

#### **5.7 Section 6: Additional Placement Information**

The **Additional Placement Information section** provides an optional field to add any additional information that you would like the placement staff/caseworker to know about the placement.

Additional Placement Information:

*Figure 15 - Additional Placement Information Section*

### Section 6. Getting Help with GPS

If you need help using the GPS system, please send an email to the following email address:

#### **DFPS GPS Help Email**: [dfpsgpsproject@dfps.texas.gov](mailto:dfpsgpsproject@dfps.texas.gov)

**Note**: Do not use this email address if you are experiencing problems logging into the system. If you have problems logging in (such as cannot login, or if you forgot your password), contact the TX HHS Help Desk.

**TX HHS Helpdesk Email**: [CCRQuestions@hhs.texas.gov](mailto:CCRQuestions@hhs.texas.gov)

### Section 7. Appendix

Table of GPS Required Fields

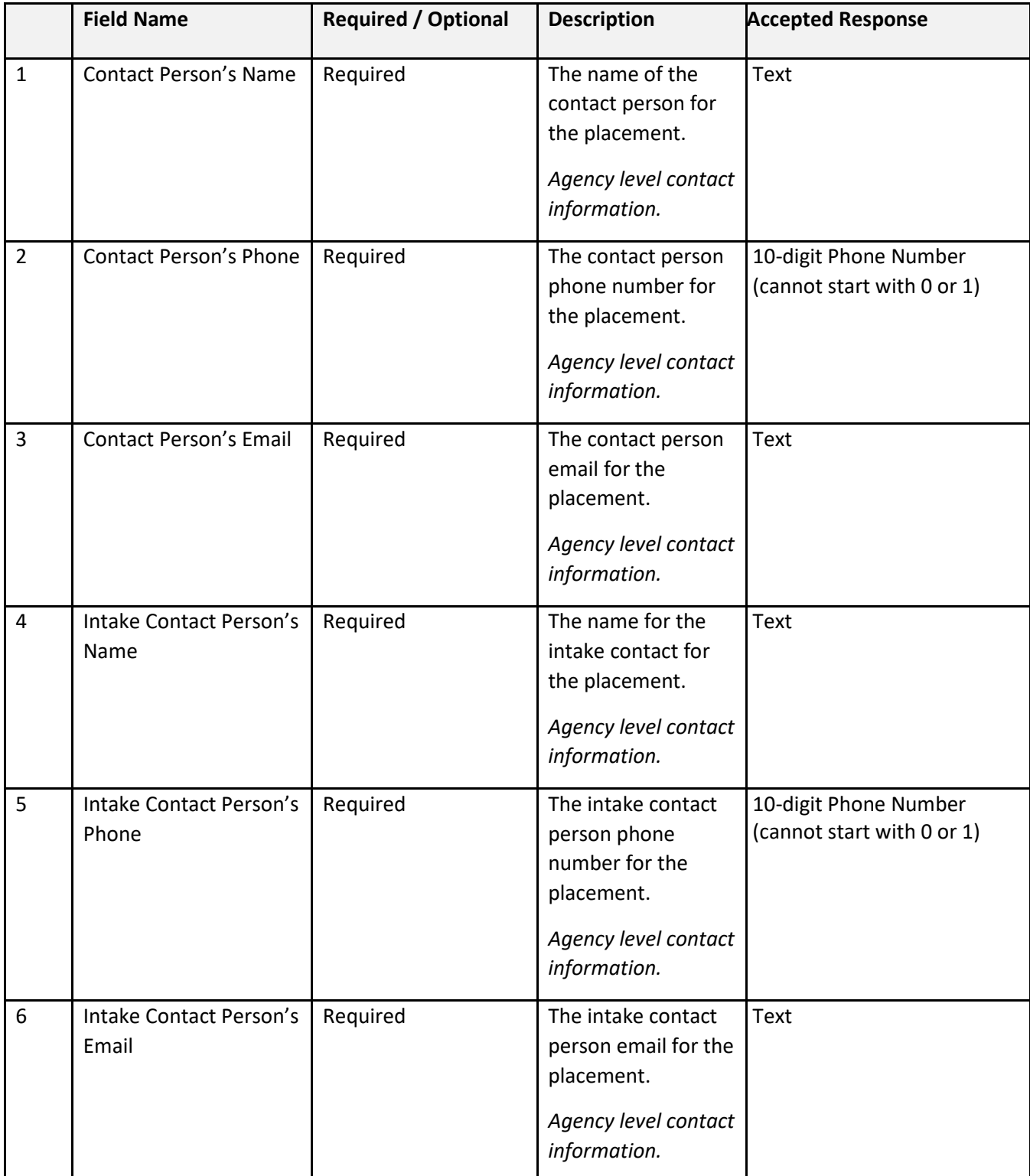

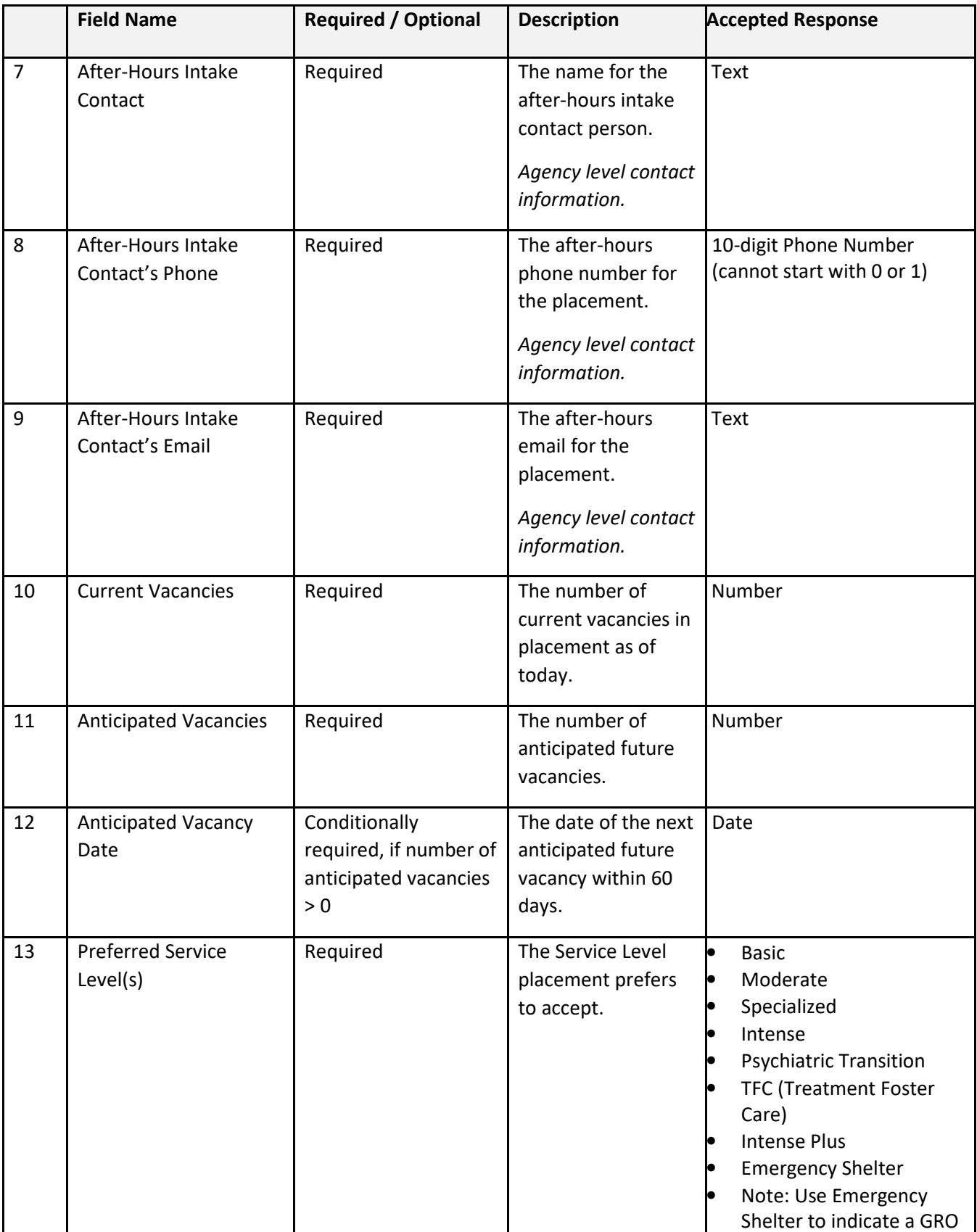

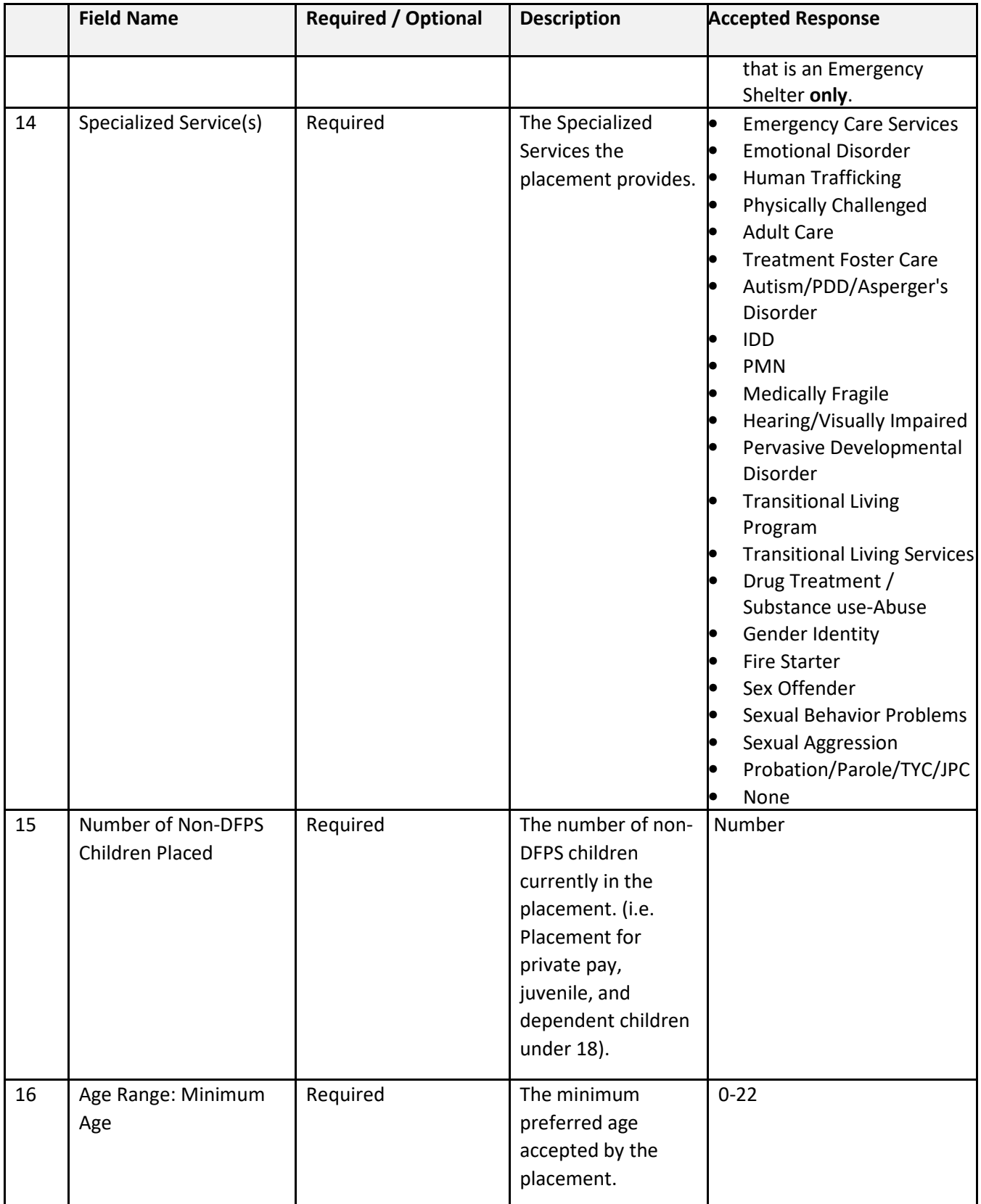

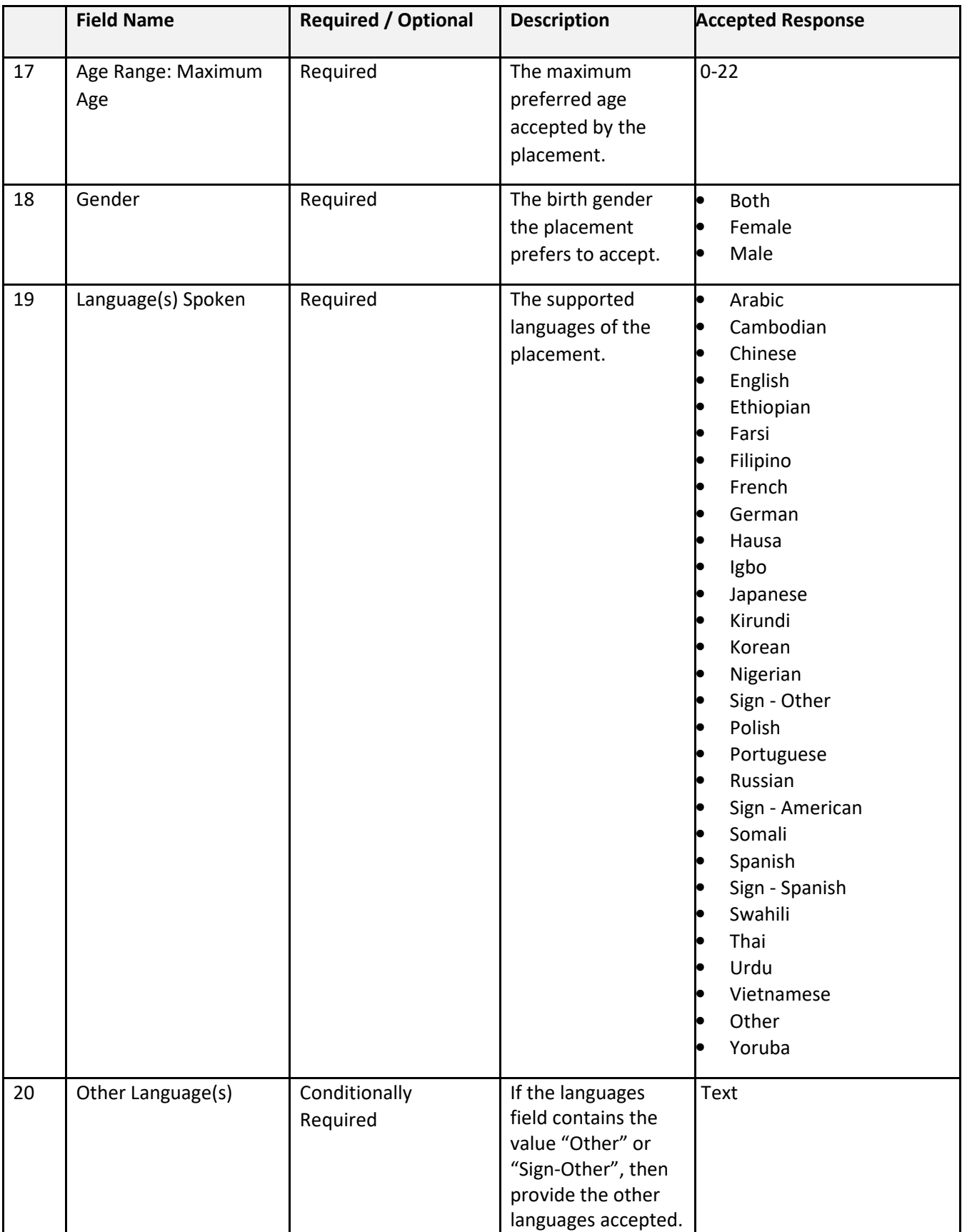

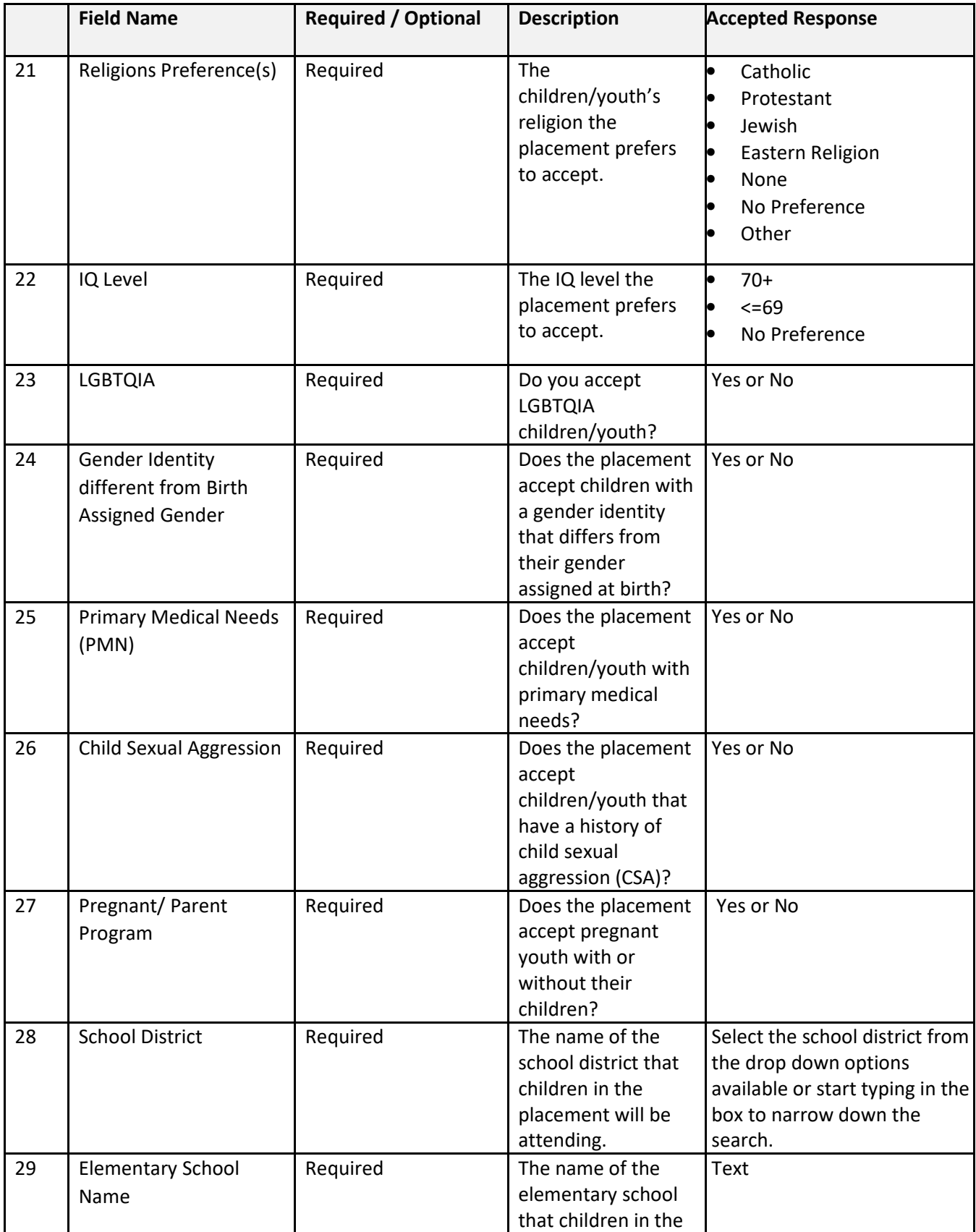

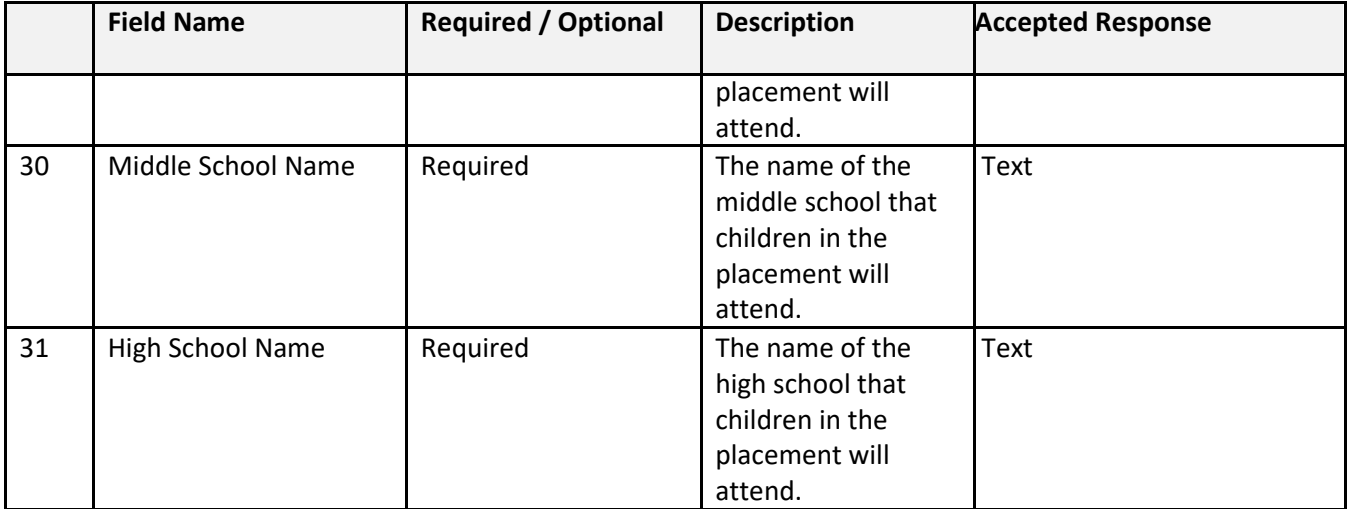

### Section 8. Revision History

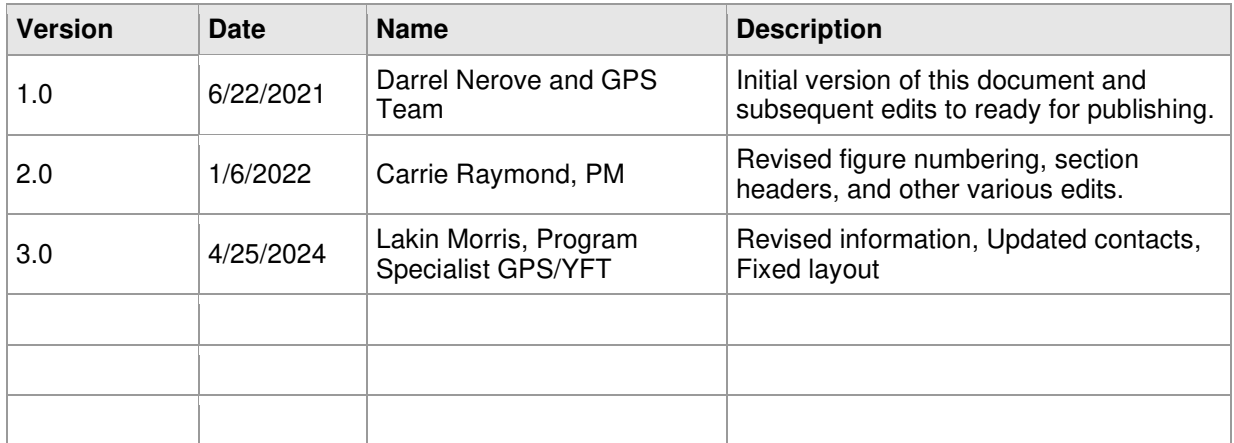